# Object Storage Service

### Quick Start

MORE THAN JUST CLOUD | C-D Alibaba Cloud

# Quick Start

## Get started with Alibaba Cloud OSS

Alibaba Cloud Object Storage Service (OSS) is a network-based data access service. OSS enables you to store and retrieve unstructured data including text files, images, audios, and videos.

#### Basic concepts

Before using Alibaba Cloud OSS, ensure you understand the basic concepts of OSS. The basic concepts of OSS are listed below:

- OSS uploads data as objects to a bucket.
- You can create one or multiple buckets, and then add one or multiple objects to each bucket.
- After uploading an object to a bucket, you can share or download the object using the address of the object.
- Access permission of a bucket or object is set by modifying its attributes.
- To execute basic and advanced OSS tasks on the Alibaba Cloud Console, use the Alibaba Cloud development toolkit or calling the RESTful API in an application program. For details, refer to the Alibaba Cloud OSS Developer Guide.

This guide describes how to complete the following basic tasks on the Alibaba Cloud Console:

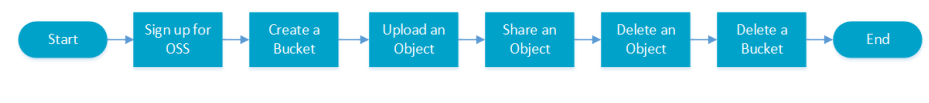

- 1. Sign up for OSS
- 2. Create a bucket
- 3. Upload an object
- 4. Share an object
- 5. Delete an object
- 6. Delete a bucket

For details about the functions and price of OSS, refer to the Alibaba Cloud OSS Product page.

#### Service limits

OSS has the following service limits:

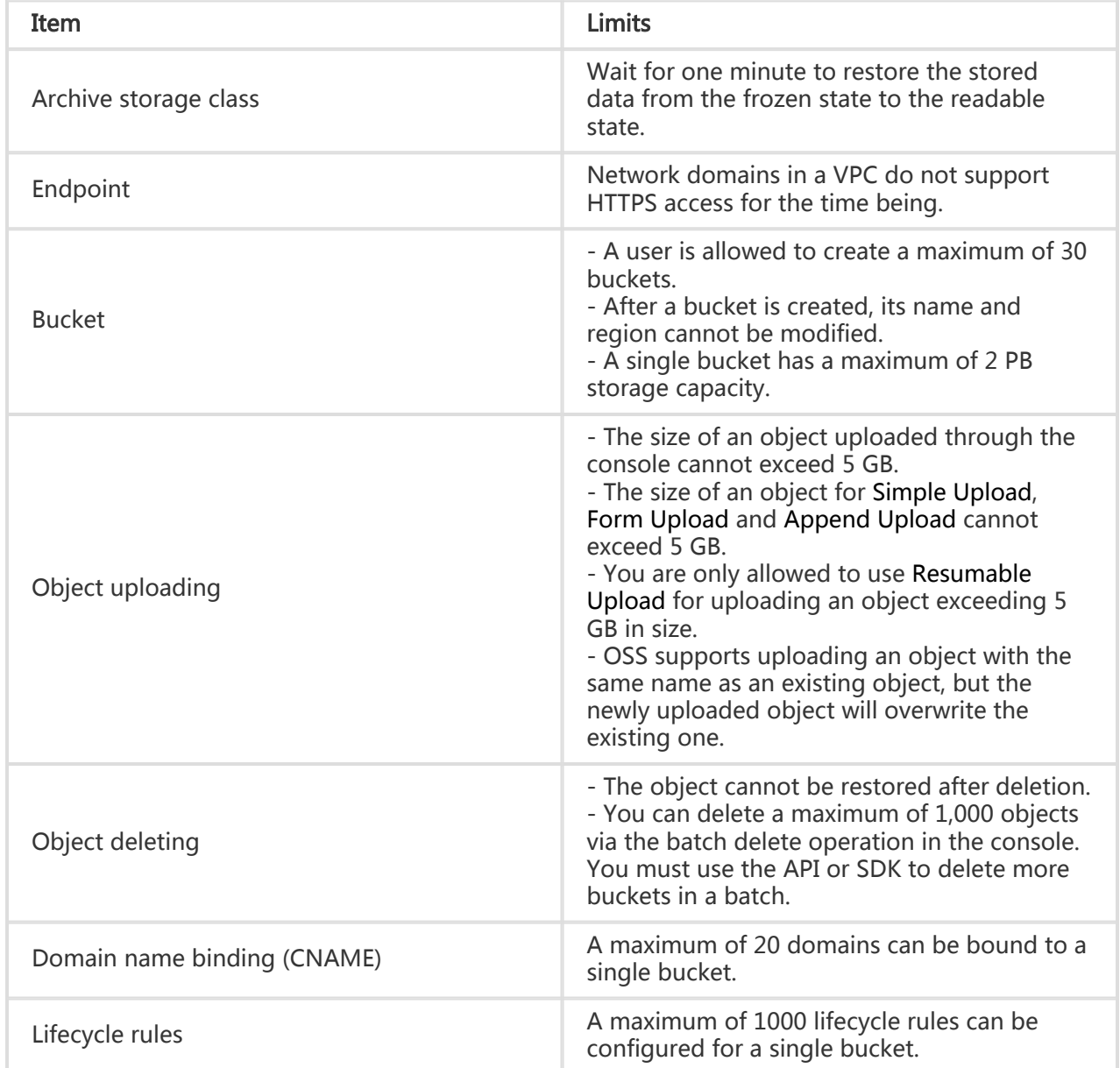

### Sign up for OSS

Before using OSS, make sure that you have registered an Alibaba Cloud account. If you do not have one, the system will prompt you to register an account when you sign up for OSS.

#### Procedure

- 1. Log on to the Alibaba Cloud official website.
- 2. On the OSS product detail page, click Purchase Now.
- 3. Once OSS is activated, click **Console** to access the OSS console. You can also select **My** Account > Console from the homepage, and then click Object Storage Service from the main console.

### Create a bucket

After activating Alibaba Cloud OSS, you can use the OSS Console to create a bucket in which you can store objects.

#### Procedure

1. Go to the OSS Console.

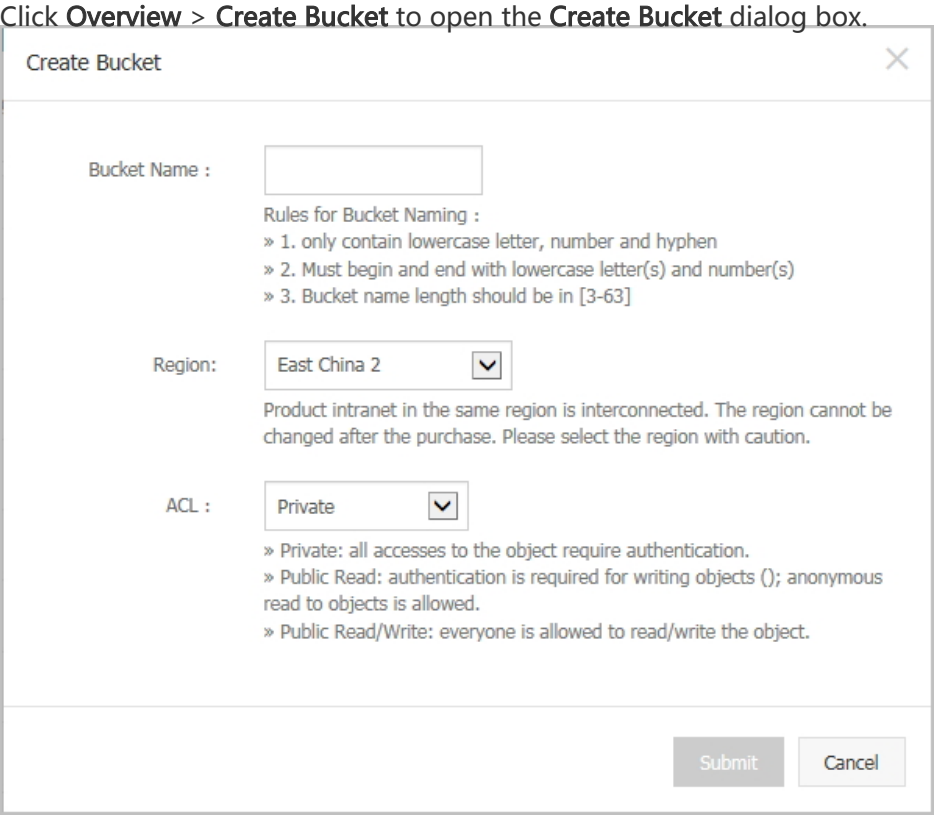

In the Bucket Name text box, enter a bucket name.

Note: The bucket name must comply with the naming rules stated and must be unique among all existing buckets in Alibaba Cloud OSS. The bucket name cannot be changed after being created.

In the Region drop-down box, select the data center of the bucket.

Note: The region cannot be changed after being subscribed. To access OSS through the ECS intranet, select the same region as your ECS.

In the ACL drop-down box, select an access permission option for the bucket.

```
6.
Click Submit.
```
The bucket is successfully created.

### Upload an object

After a bucket is created, you can upload objects to it. By using the OSS Console, you can upload objects smaller than 500 MB. For details on how to upload objects larger than 500 MB, refer to Multipart upload.

#### Procedure

- 1. Go to the OSS Console. The Overview page is displayed by default.
- 2. Click the target **Bucket Name**. The **Bucket Overview** page is displayed.
- 3. Click the **Object Management** menu. The **Object Management** page is displayed.
- 4. Click **Upload**.
- 5. Select the object to be uploaded, and click **Open**.
- 6. Click **Refresh** to display the uploaded object.

### Share an object

After an object is uploaded to a bucket, the object can be shared and downloaded by others, using the object's address.

#### **Procedure**

Go to the OSS Console. The Overview page is displayed by default.

Click the target bucket name to open the bucket overview page.

3. Click **Object Management** to open the **Object Management** page.

Click the Get URL link of the target object. A dialog box is displayed, showing the URL used to access the object.

Note: If your bucket is set to Private-read-write, you must set the URL active time when getting an object URL.

Copy the file link and give it to any user who needs to browse or download the file.

### Delete an object

Delete uploaded objects that are no longer required to avoid unnecessary fees. You can delete a single object or delete objects in batches using the OSS Console.

#### Procedure

#### Delete a single object

- 1. Go to the OSS Console.
- 2. Click the name of the bucket where the object to be deleted is located to open the bucket management page.
- 3. Click **Overview** to open the object management page.
- 4. Click the **Delete** link of the target object.
- 5. In the **Delete Object** dialog box, click **Confirm** to delete the object.

#### Delete objects in batches

- 1. Go to the OSS Console.
- 2. Click the name of the bucket where the object to be deleted is located to open the bucket management page.
- 3. Click **Overview** to open the object management page.
- 4. Select the objects to be deleted and click **Batch Delete**.
- 5. In the **Delete Object** dialog box, click **Confirm** to delete the objects.

Note: Using the OSS Console, you can delete up to 50 files at a time.

### Delete a bucket

If you no longer need a bucket, delete it to prevent further charges.

Note: A bucket cannot be deleted until all files in it are deleted.

#### Procedure

- 1. Go to the OSS Console.
- 2. Click the **Delete** icon of the target bucket.
- 3. Click Confirm to delete the bucket.